**Dell UltraSharp UP2516D/UP2716D Dell Display Manager Brugervejledning**

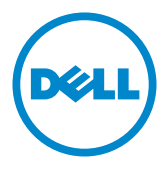

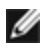

**BEMÆRK:** En BEMÆRKNING er vigtige oplysninger, der hjælper dig med at bruge din computer.

**Copyright © 2015-2016 Dell Inc. Alle rettigheder forbeholdes.** Dette produkt er beskyttet af amerikanske og internationale love om ophavsret og intellektuel ejendomsret.

Dell™ og Dell-logoet er varemærker tilhørende Dell Inc. i USA og/eller andre retskredse. Alle andre mærker og navne heri, kan være varemærker tilhørende deres respektive virksomheder.

2016 – 04 Rev. A01

## **Indhold**

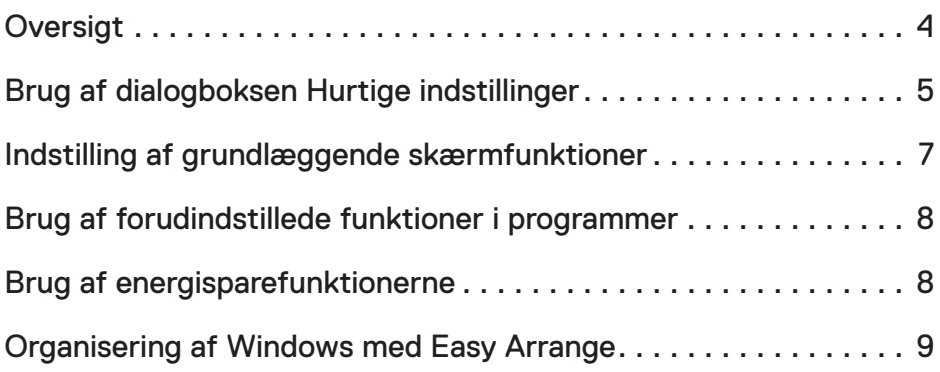

## <span id="page-3-0"></span>**Oversigt**

Dell Display Manager er et program til Windows, der bruges til at styre en skærm eller en gruppe skærme. Det kan bruges til manuel justering af det viste billede, tildeling af automatiske indstillinger, energistyring, vinduesorganisation, billeddrejning og andre funktioner på udvalgte Dell-skærme. Når Dell Display Manager er blevet installeret, starter programmet sammen med systemet, og der vises et ikon i meddelelsesbakken. Oplysninger om skærmene, der er forbundet til computeren, vises, når du holder musemarkøren over ikonet til meddelelsesbakken.

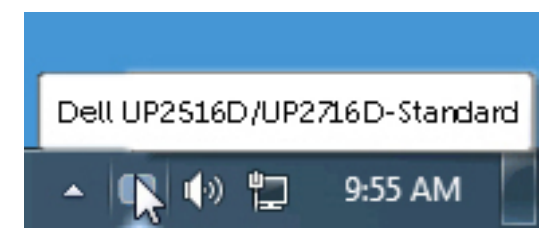

<span id="page-4-0"></span>Når du klikker på ikonet Dell Display Managers i meddelelsesbakken, åbner dialogboksen **Quick Settings (Hurtige indstillinger)**. Hvis mere end en understøttet Dell-skærm er tilsluttet computeren, kan en bestemt målskærm vælges i menuen. I dialogboksen **Quick Settings (Hurtige indstillinger)** kan du nemt at justere skærmens lysstyrke og kontrast. Du kan manuelt vælge en forudindstillet funktion, eller du kan slå automatisk valg af en forudindstillet funktion til, afhængigt af det aktive program.

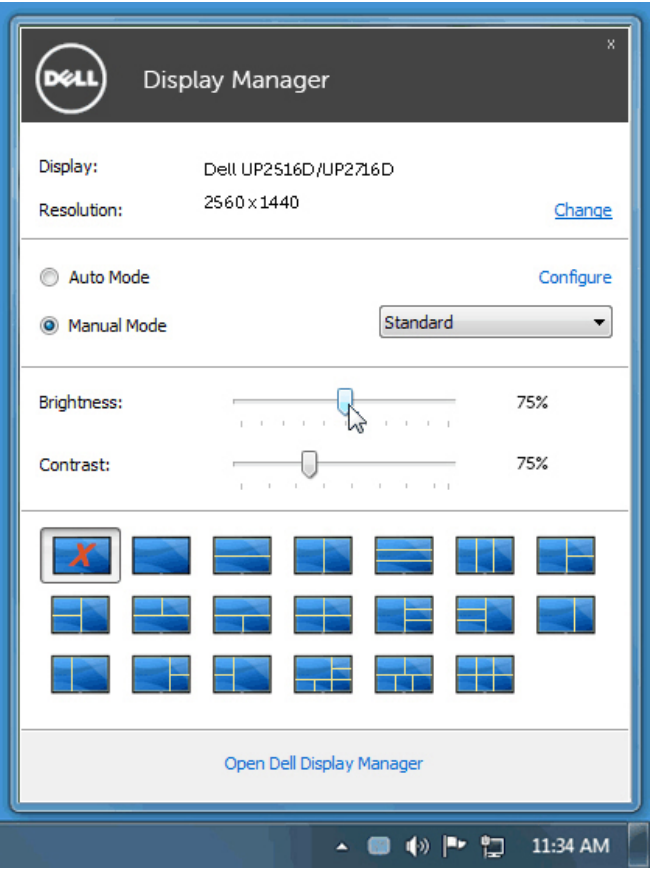

I dialogboksen **Quick Settings (Hurtige indstillinger)** kan du også åbne den avancerede grænseflade i Dell Display Managers, hvor du kan justere grundlæggende funktioner, konfigurere den automatiske funktion og få adgang til andre funktioner.

En forudindstillet funktion til den valgte skærm kan bruges manuelt med menuen under fanen **Basic (Grundlæggende)**. Du kan også vælge, at slå Auto Mode (Automatisk funktion) til. På Auto Mode (Automatisk funktion) anvendes din foretrukne forudindstillet funktion automatisk, når bestemte programmer bruges. Der vises kort en besked på skærmen, der viser den valgte forudindstillede funktion.

Brightness (Lysstyrken) og Contrast (Kontrasten) på den valgte skærm kan også justeres direkte under fanen **Basic (Grundlæggende)**.

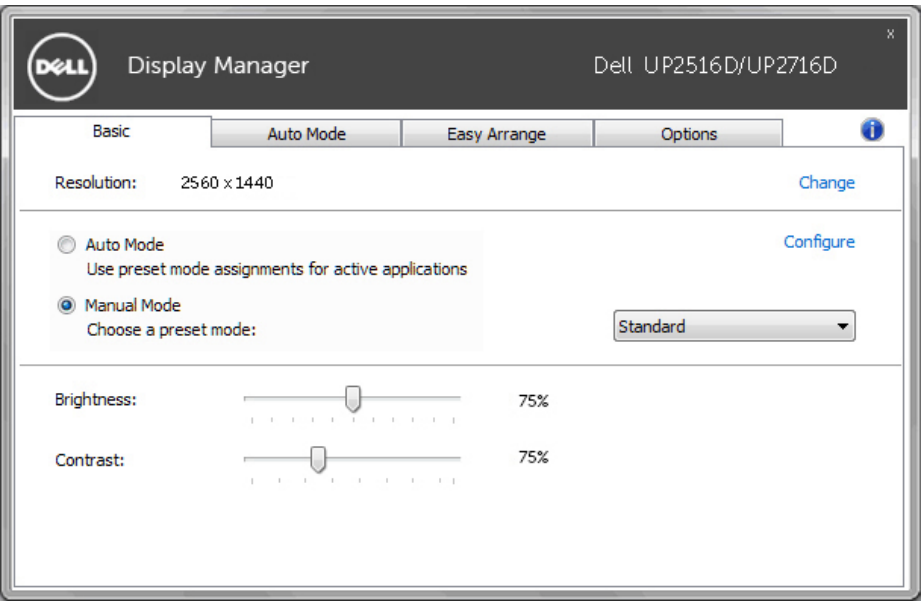

<span id="page-6-0"></span>Under fanen **Auto Mode (Automatisk funktion)** kan du knytte en bestemt Preset Mode (Forudindstillet funktion) til et bestemt program, hvorefter den automatisk bruges. Når Auto Mode (Automatisk funktion) er slået til, skifter Dell Display Manager automatisk til den tilsvarende Preset Mode (Forudindstillet funktion), når det tilknyttede program aktiveres. Den Preset Mode (Forudindstillede funktion), der er knyttet til et bestemt program, kan være den samme på hver tilsluttet skærm, eller den kan variere fra skærm til skærm.

Dell Display Manager er forudkonfigureret til mange populære programmer. For at føje et nyt program til opgavelisten, skal du blot trække programmet fra skrivebordet, startmenuen i Windows eller andre steder og slippe det på den aktuelle liste.

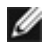

BEMÆRK: Det er ikke muligt at knytte forudindstillede funktioner til batchfiler, scripts, indlæsere og ikke-eksekverbare filer som fx zip-arkiver eller pakkede filer, og det vil ikke have nogen effekt.

Det er desuden mulig, at aktiveres en funktion, der aktiverer den forudindstillede funktion **Game (Spil)**, når et Direct3D-program bruges i fuld skærm. For at ignorere dette i individuelle spil, skal du føje dem til opgavelisten med en anden forudindstillet funktion. Programmer, der er på opgavelisten, prioriteres over den generelle Direct3Dindstilling.

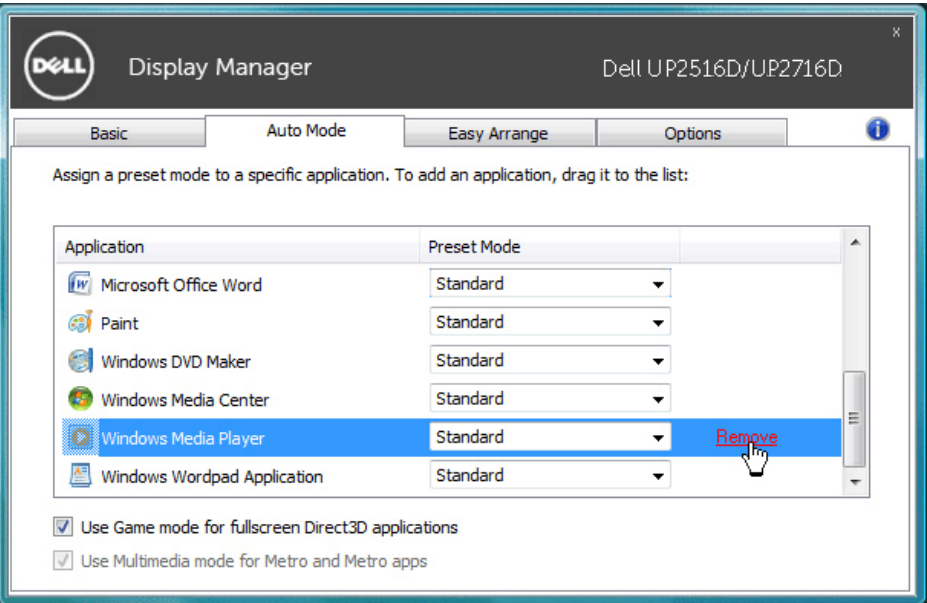

## <span id="page-7-0"></span>**Brug af energisparefunktionerne**

Udvalgte Dell-modeller har en fane, **Options (Indstillinger)**, hvor du finder energisparefunktionen PowerNap. Når pauseskærmen slås til, er det muligt at skrue helt ned for skærmens lysstyrke, eller skærmen kan sættes i dvale for, at spare på strømmen.

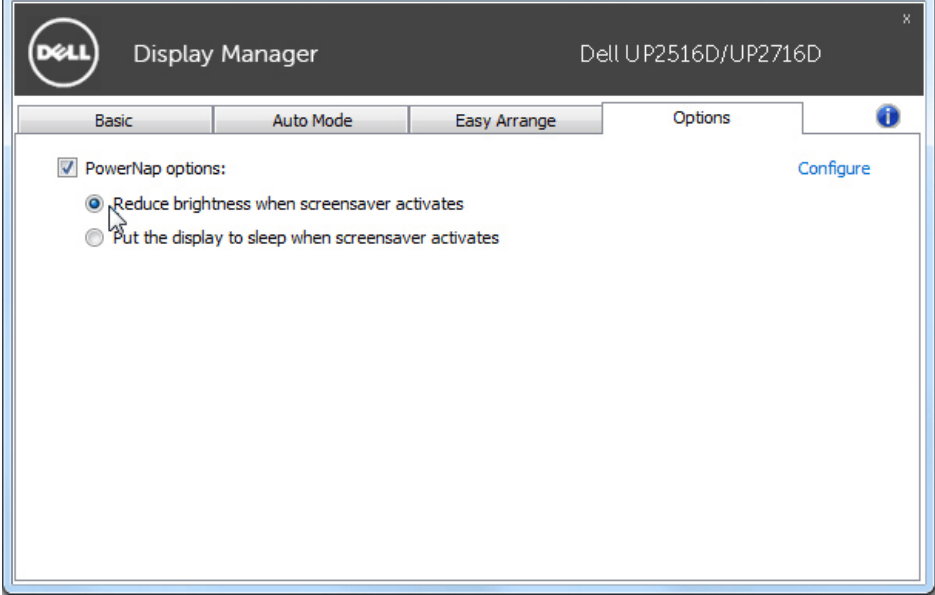

<span id="page-8-0"></span>Nogle Dell-modeller er udstyret med funktionen Easy Arrange, som bruges til at arrangere skrivebordet på den valgte skærm i forskellige foruddefinerede eller brugerdefinerede vindue-layouter. Når Easy Arrange slås til, kan vinduerne let placeres og ændres automatisk, så de udfylder bestemte områder i et vindue-layout.

For at komme i gang med **Easy Arrange**, skal du vælge et målvisning, og derefter vælge et af de foruddefinerede layout. Områderne i layoutet vises et kort øjeblik på skærmen. Herefter skal du trække et åbent vinduet hen over skærmen. Når du trækker i vinduet, vises det aktuelle vindueslayout, og et aktivt område fremhæves, når vinduet føres hen over det. Du kan altid slippe vinduet i det aktive område, for at placere det i det pågældende område.

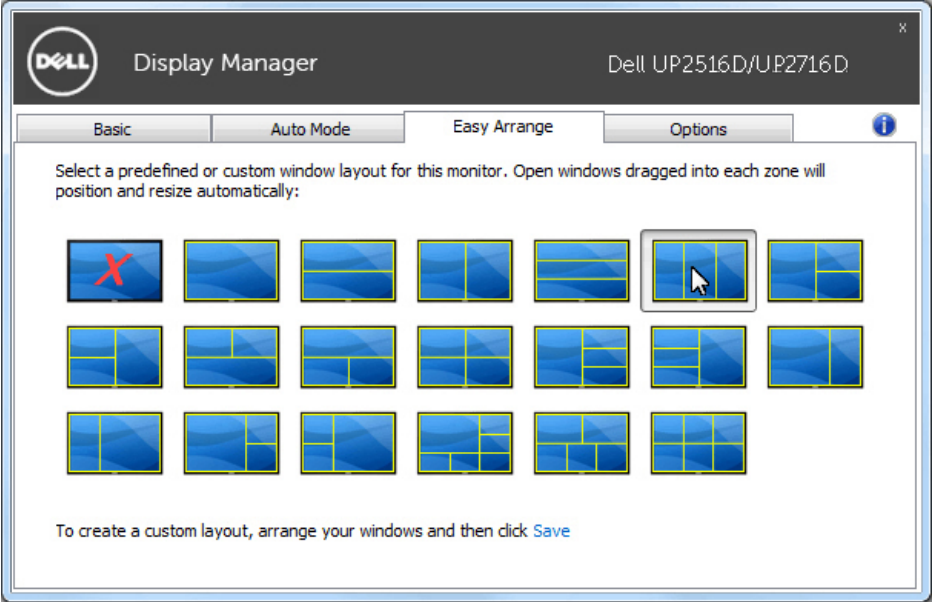

For at oprette et brugerdefineret vindue-layout, skal du vælge størrelse og placering på vinduerne (maksimalt 10) på skrivebordet. Klik derefter på linket **Save (Gem)** i **Easy Arrange**. Vinduernes størrelse og placering gemmes som et brugerdefineret layout, og et ikon til det brugerdefineret layout oprettes.

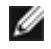

BEMÆRK: Dette punkt gemmer eller husker ikke de programmer, der er åbne. Det er kun størrelsen og placeringen af vinduerne, der gemmes.

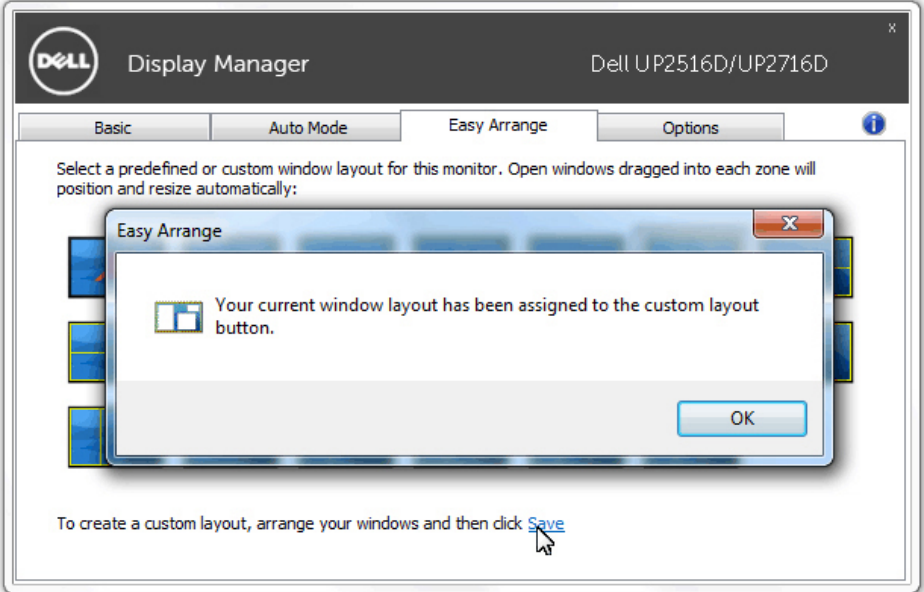

For at bruge det brugerdefinerede layout, skal du vælge ikonet til det tilpassede layout. For at slette det aktuelt gemte brugerdefinerede layout, skal du først lukke alle vinduerne på skrivebordet. Klik derefter på linket **Save (Gem)** i **Easy Arrange**.

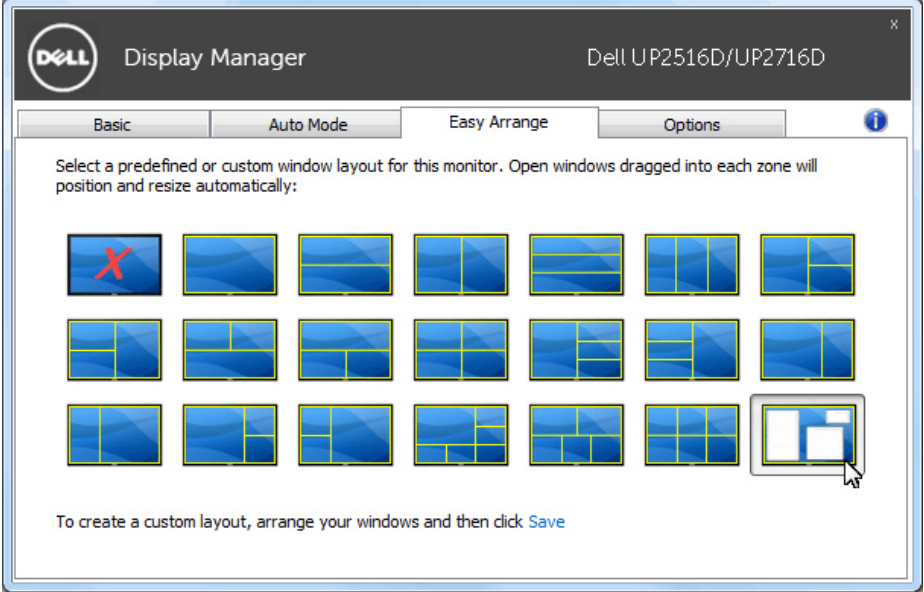